# Zoom に関する Q&A 「図書館と県民のつどい埼玉 2022」

## 目 次

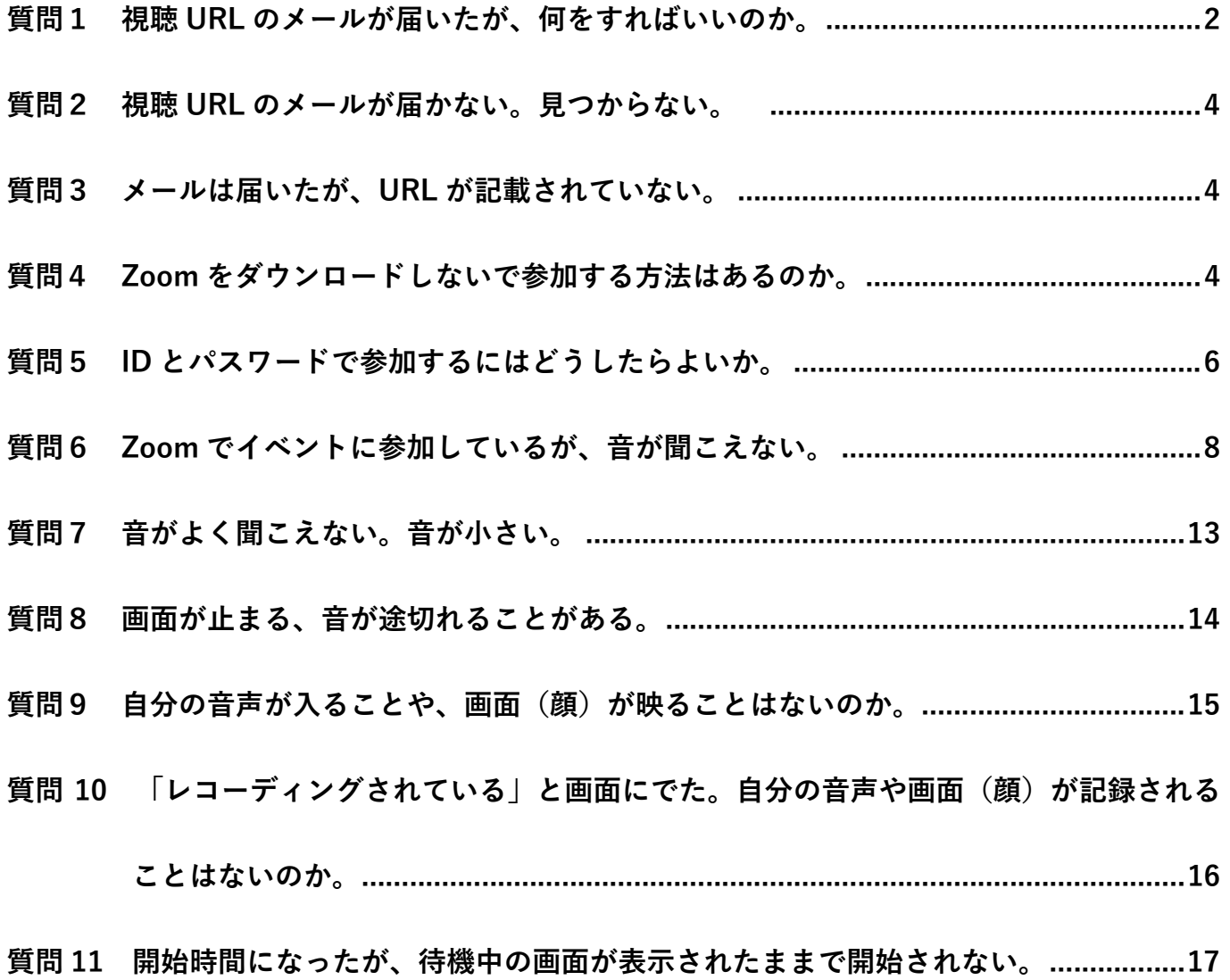

### 質問1 視聴 URL のメールが届いたが、何をすればいいのか。 (中学生のビブリオバトル、講演会、記念講演、参加の方)

ウェブサイトの「Zoom の使い方・参加方法」をご覧ください。

1「図書館と県民のつどい埼玉 2022」の ウェブサイトトップページ https://www.sailib.net/tudoi2022 に アクセスしてください。

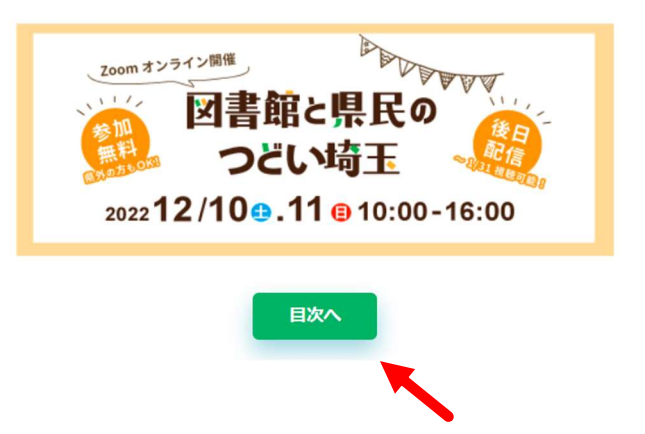

以下画面のとおり、目次の一番下の方からご覧になれます。

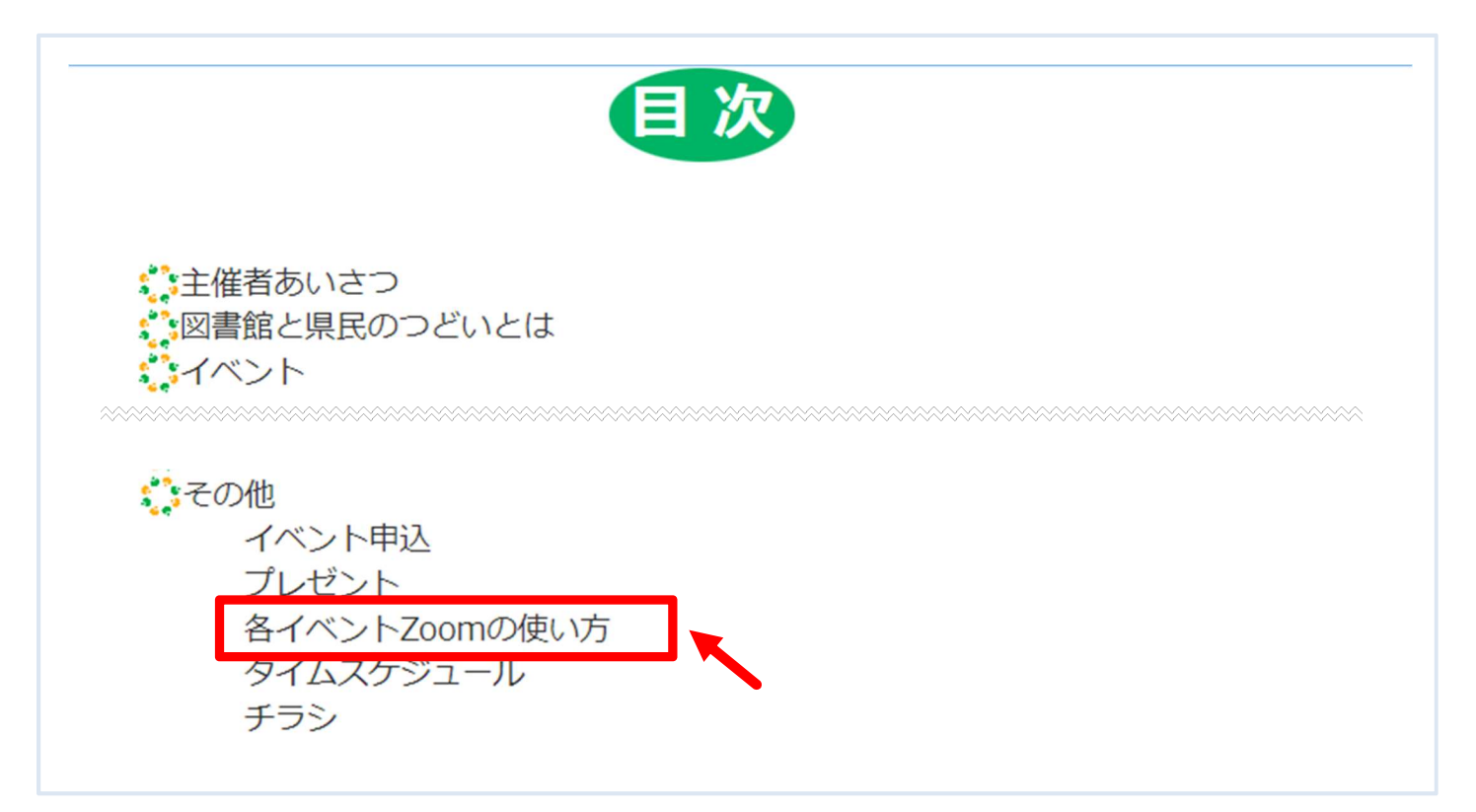

2 参加するイベントの PDF をクリックしてください。 また、パソコンで参加される方は(パソコンの方)と記載があるものを、タブレット・スマ ホで参加される方も、それぞれ記載があるものをご覧ください。

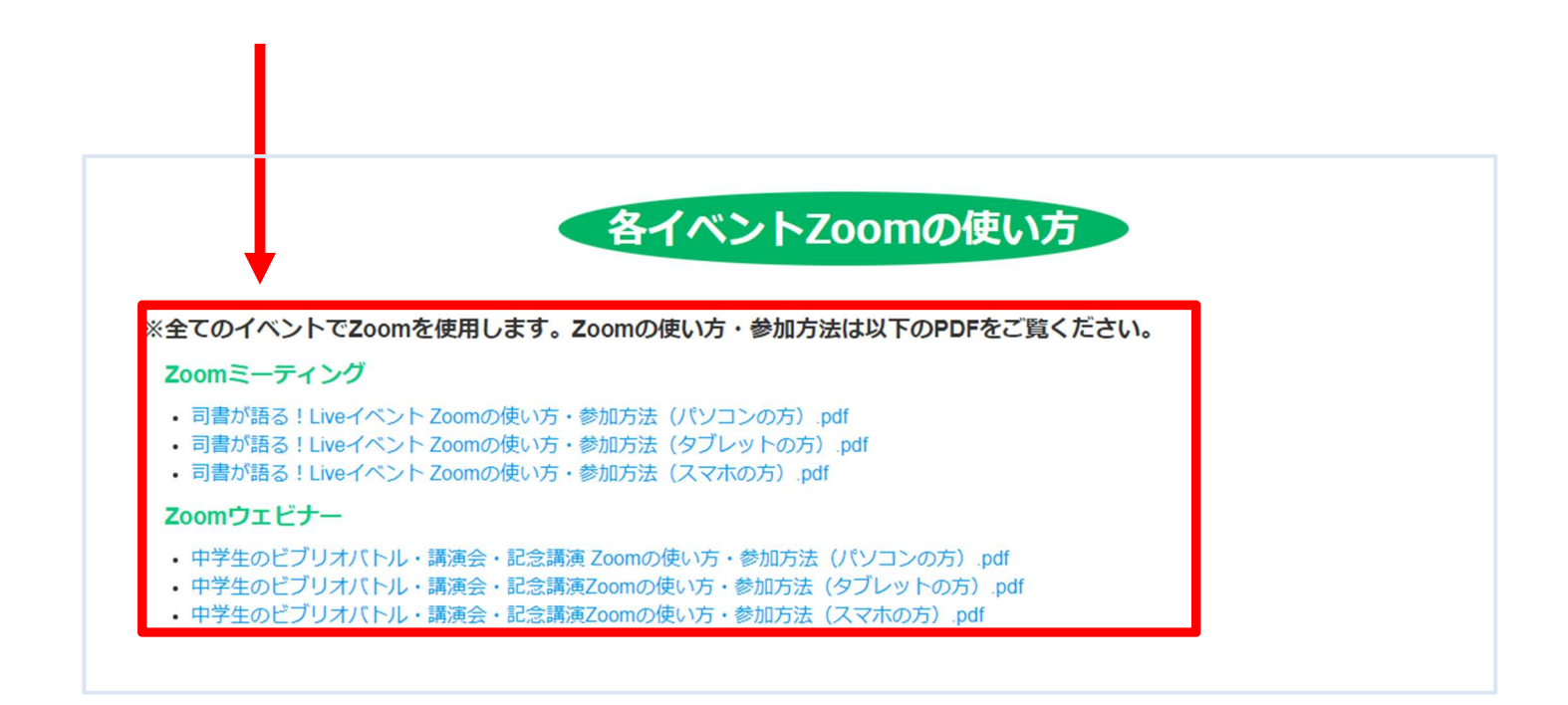

Zoom のダウンロード方法、イベントの参加方法などが記載されていますので、 そちらをご覧ください。

#### 質問 2 視聴 URL のメールが届かない。見つからない。

(中学生のビブリオバトル、講演会、記念講演、参加の方)

迷惑メールフォルダに入っていないか、ご確認ください。 入っていない場合は、県立熊谷図書館 企画担当(電話 048-523-6291)までお電話ください。

質問3 メールは届いたが、URL が記載されていない。 (中学生のビブリオバトル、講演会、記念講演、参加の方)

メールの受信設定でURLの部分が削除されてしまった可能性があります。 県立熊谷図書館 企画担当(電話 048-523-6291)までお電話ください。

質問4 Zoom をダウンロードしないで参加する方法はあるのか。

以下のとおり、進んでください。

なお、Zoom をダウンロードしないで参加すると、画面が表示されないなど不具合がある場合が あるため、ダウンロードを推奨いたします。

また、スマートフォン(以下スマホ)、タブレットの方は、Zoom を必ずダウンロードしていだ く必要があります。以下はパソコンの方のみです。

Zoom の画面が開いたら、下部の「ブラウザから参加してください」を選択

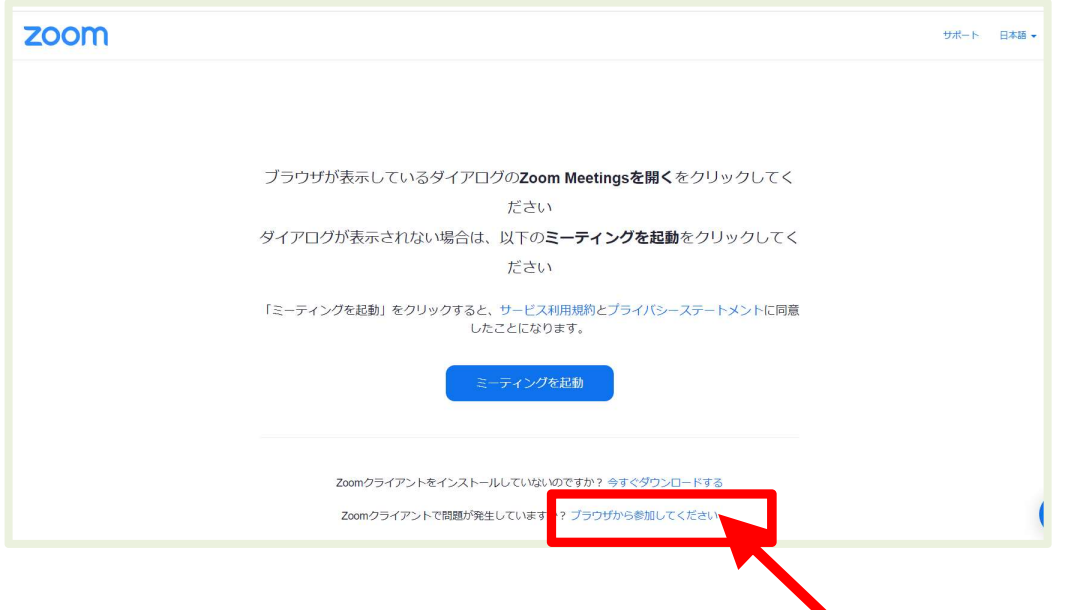

お申し込み時の「お名前」や「メールアドレス」を入力して進むと、参加できます。

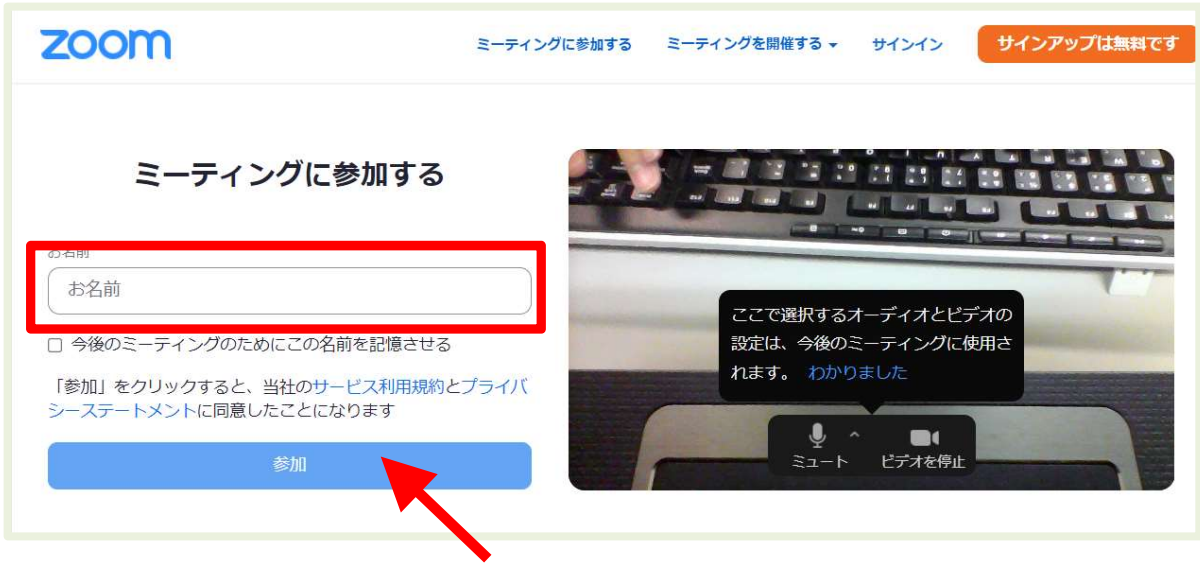

※中学生のビブリオバトル、講演会、記念講演の方は、

以下画面にて、メールアドレスを入力し、「参加」をクリックしてください。

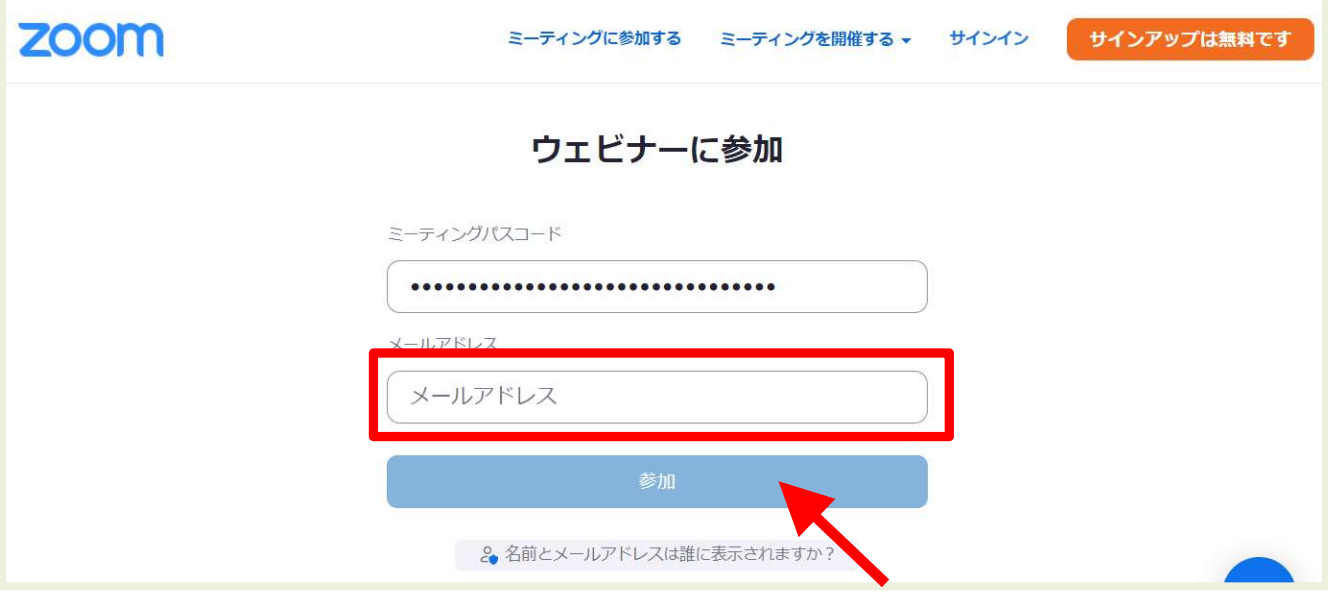

Zoom をダウンロードしていない方は、質問1のページを参考に Zoom をダウンロードしてく ださい。

Zoom をダウンロードしている方は、Zoom を起動してください。

「ミーティングに参加」をクリックしてください。

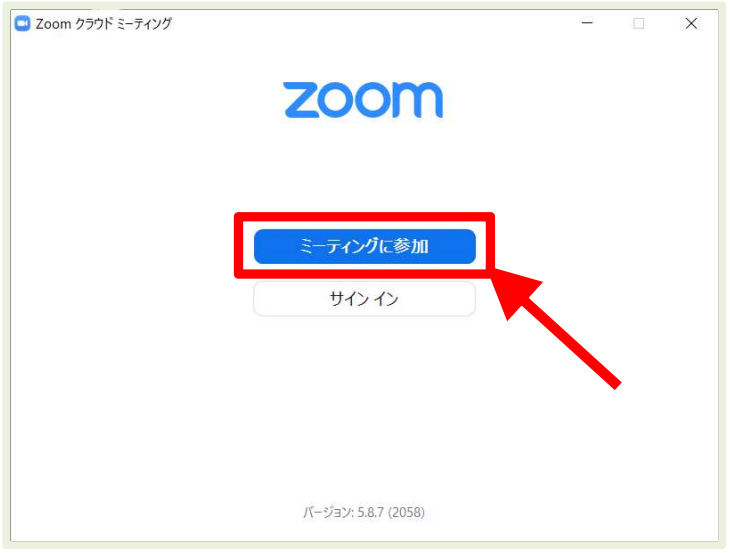

メールでお送りした ID と、申込時のお名前を入力し、「参加」をクリックしてください。

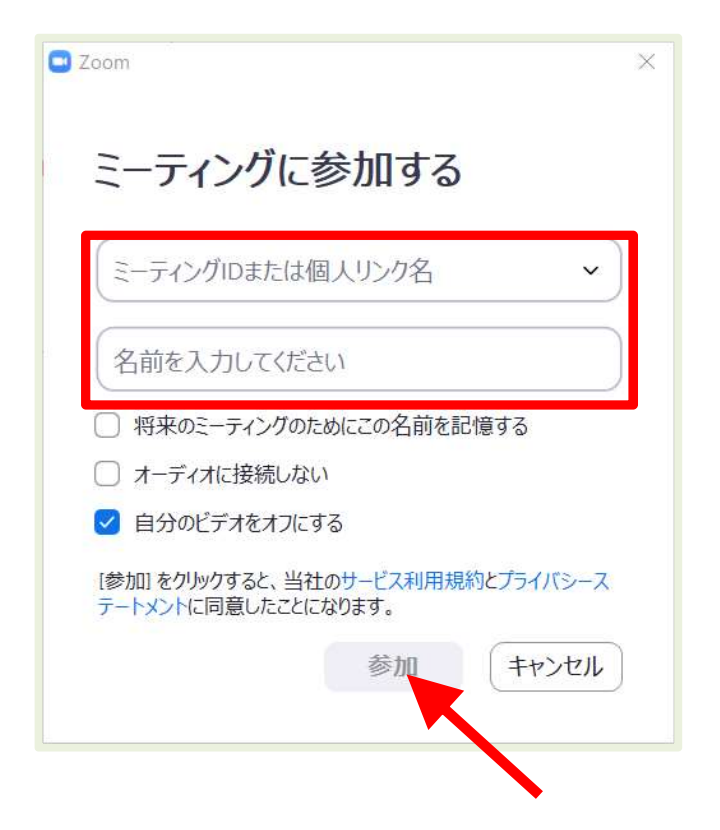

メールでお送りしたパスコードを入力し、「ミーティングに参加する」をクリックしてください。

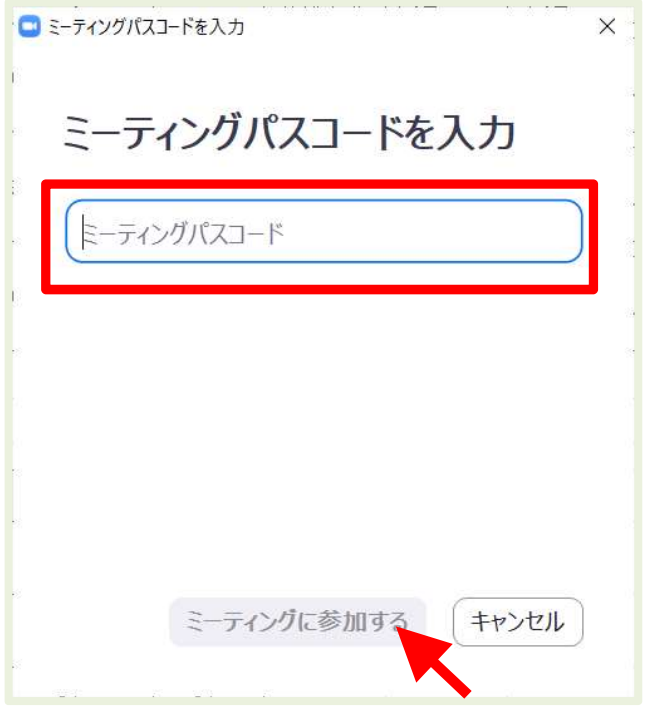

※中学生のビブリオバトル、講演会、記念講演の方は、

以下画面にて、メールアドレスを入力し、Web セミナーに参加をクリックしてください。 参加完了です。

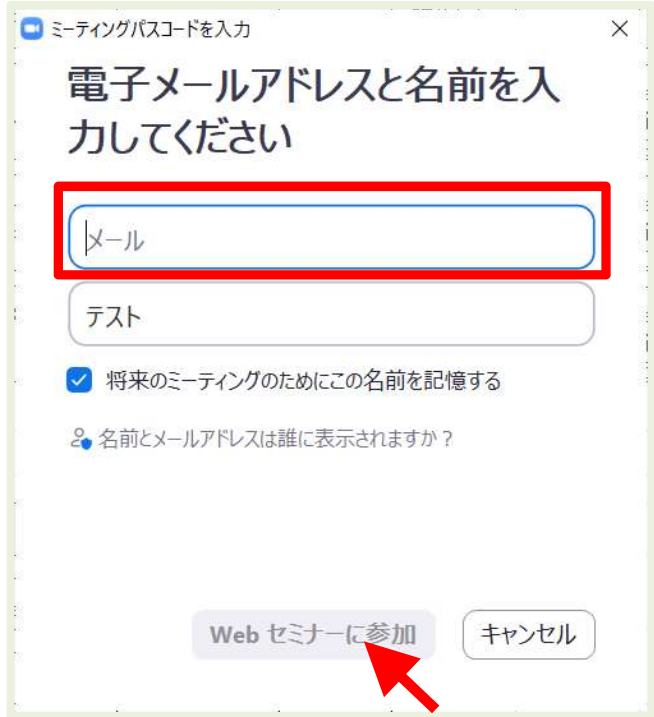

質問 6 Zoom でイベントに参加しているが、音が聞こえない。

上から順に確認してみてください。

1 ご自身が使用されている、パソコン、タブレット、スマホのスピーカーがミュート(消音) や音声設定が小さい音になっていませんか。

【パソコンの方】

画面右下にあるスピーカーをクリック

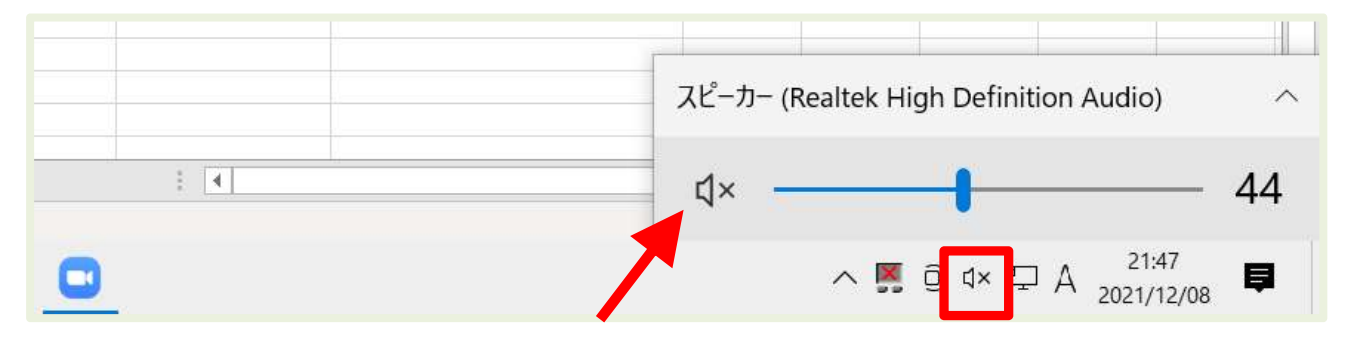

スピーカーが上のように×になっていると音が出ません。 クリックして×をはずします。

下のようになっていれば大丈夫です。

また音量が小さく聞こえづらい場合は、音量を大きくします。

(こちらの音量を大きくすれば、Zoom の音量も連動して大きくなります)

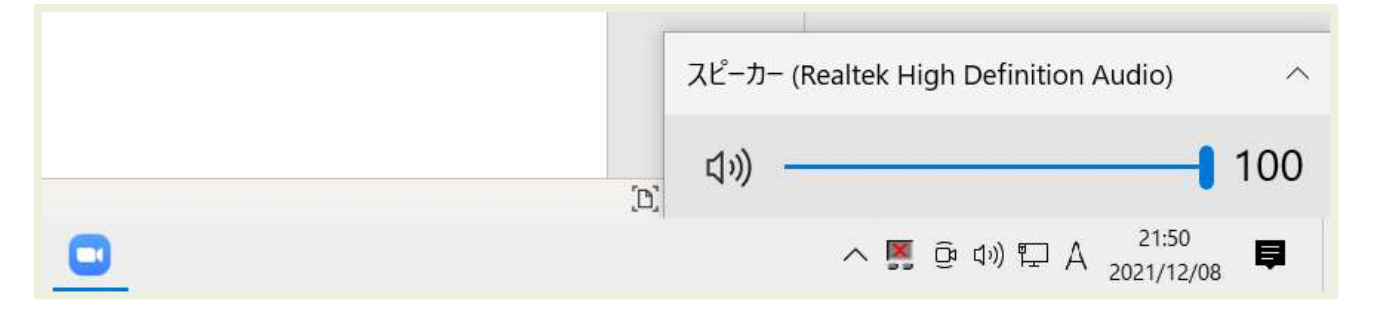

【スマホの方】 次ページへ

【スマホの方】

Zoom に入って画面左上のスピーカーがオンになっているか確認してください。

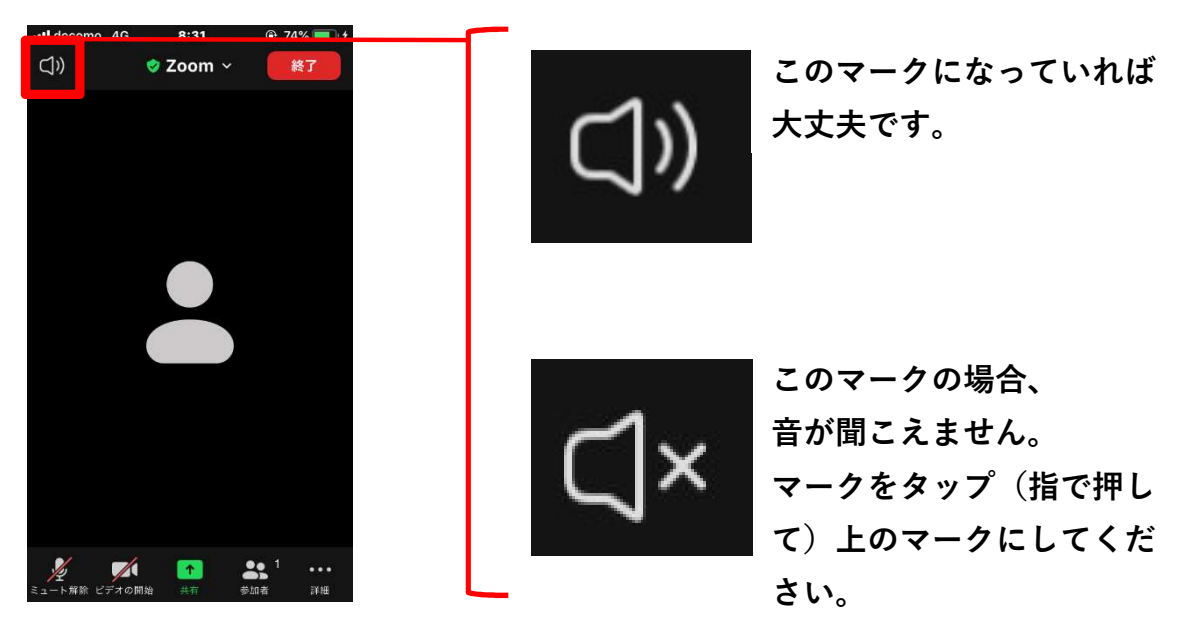

また、スマホ本体が消音になっていないか確認してください。 本体の横のボリュームボタンなどで、スマホ本体の音量を大きくしてください。

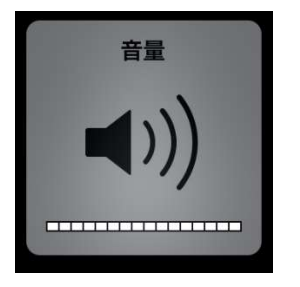

2 Zoom が「オーディオに接続」されていない可能性があります。 Zoom画面の左下のマイクの画像を確認してください。

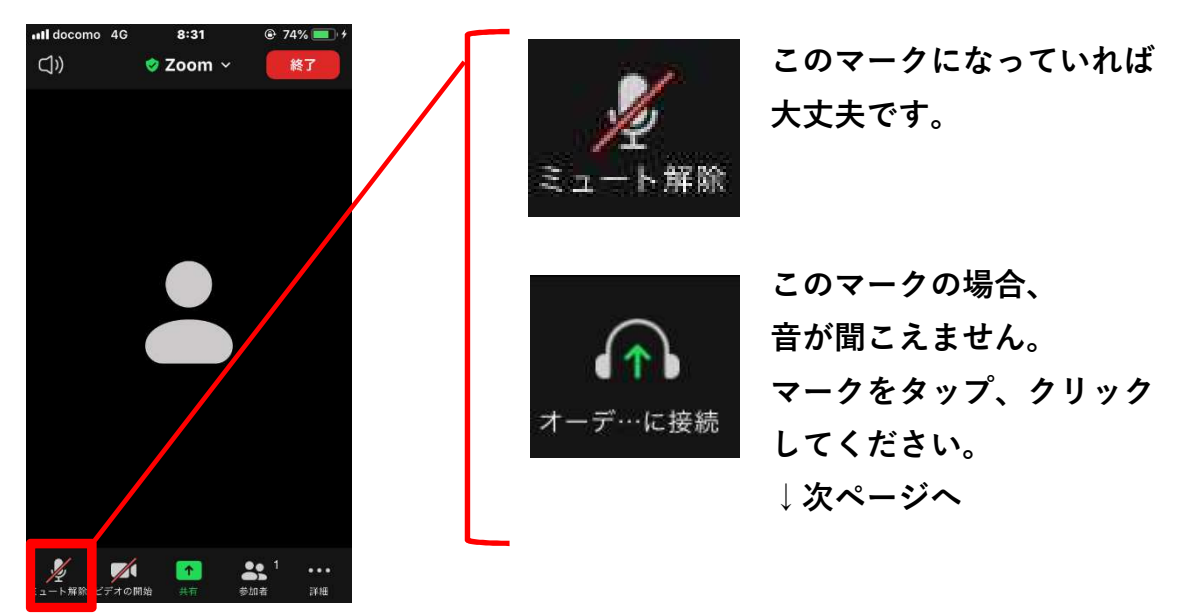

### 【パソコンの方】

下の画面が表示されましたら、

「コンピューターでオーディオに参加」をクリックしてください。

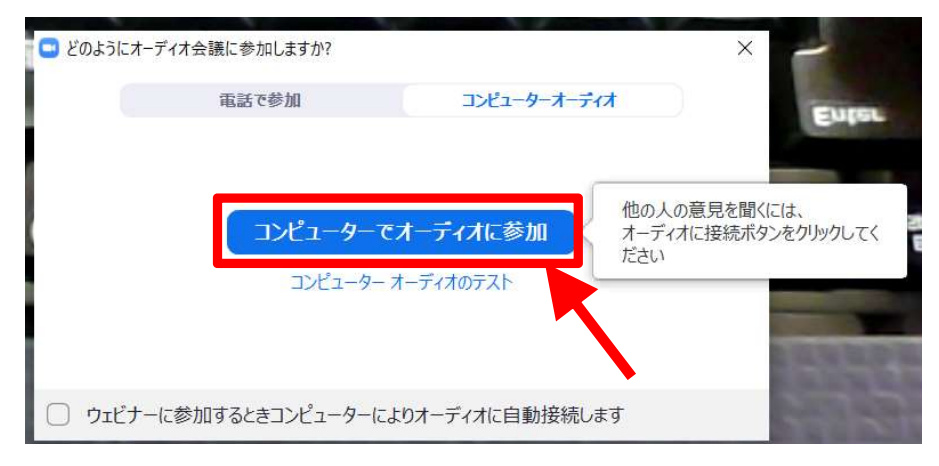

【スマホ・タブレットの方】

下の画面が表示されましたら、「WiFi または携帯のデータ」を押してください。

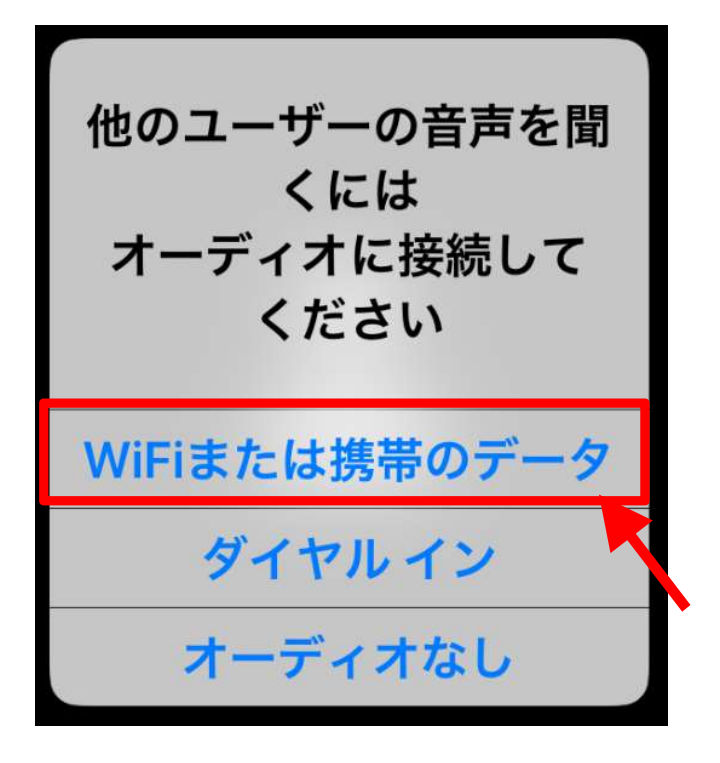

3 【スマホやタブレットの方】

Zoom アプリをダウンロードし、初めて起動したときに 「Zoom がカメラやマイクへのアクセスを求めています」などというメッセージが出ること があります。

この際に「許可しない」と設定してしまうとマイク機能が使えないため、 音声が聞こえません。

以下のとおり設定を確認してみてください(下の画面は iPhone の画面です)。

「設定」を押す。

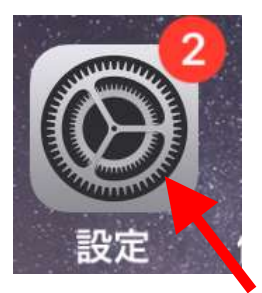

「プライバシー」を押す。

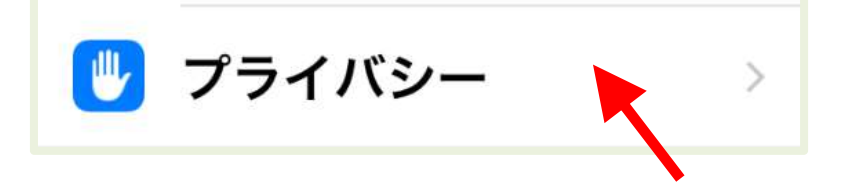

「権限」→「マイク」→「Zoom」を選択。 「このアプリのマイクへのアクセス権限」を「許可」にする→完了

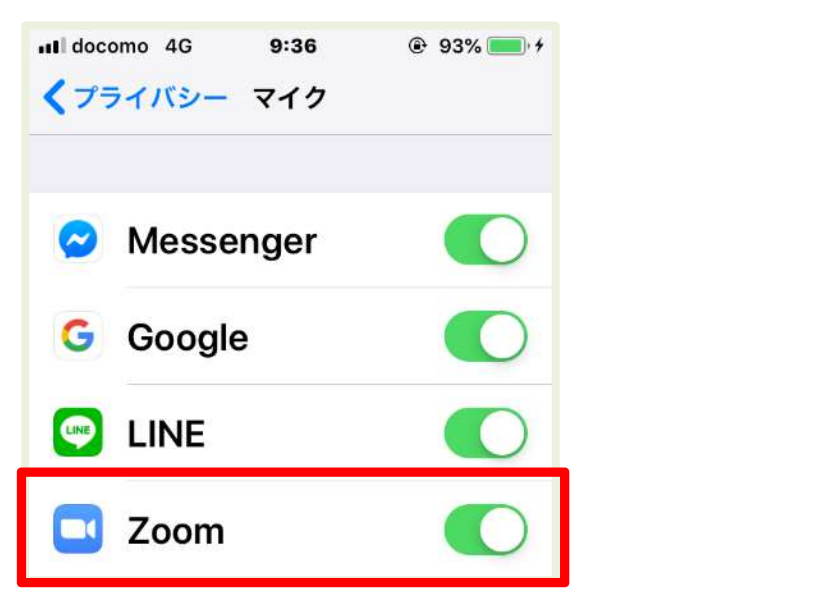

Zoom の右のボタンが、上のようになっていれば大丈夫です。

- 4 イヤホンが接続されていませんか? 無線接続のイヤホンが接続されていて、気づかない場合もあります。
- 5 Zoom 以外のアプリやソフトなどが、マイクに接続している可能性があります。 Zoom 以外のアプリやソフト、インターネットなどは全て閉じてください。
- 6 イヤホンやヘッドホンを使用している場合、 パソコン、スマホ、タブレットから一度外して、もう一度接続してみてください。 また、接続する際は、しっかり奥まで差し込んでください。

また、Zoom とイヤホン・ヘッドホンの相性が良くない場合があります。 別のものがある場合は取り替えてみてください。

- 7 一度 Zoom から退出して、入りなおしてみてください。
- 8 Zoom を閉じて、パソコン、スマホ、タブレットを再起動し、入りなおしてみてください。
- 9 Zoom を閉じ、Zoom を再びダウンロード(インストール)し、再度イベントに入室してみ てください。 ※Zoom を削除(アンインストール)しなくても、再度ダウンロードすることで、新しくイ ンストールできます。
- 10 インターネットの接続状況に問題がある可能性があります。 質問9の1番を確認してみてください。
- 11 全て行っても音が聞こえない場合は、パソコンやタブレット、スマホ本体に問題がある場 合があります。もしお手元に他のパソコンやタブレット、スマホがありましたら、本体を変 えてみてください。

質問 7 音がよく聞こえない。音が小さい。

【パソコンの方】

画面右下にあるスピーカーのアイコンをクリックし、音量を大きくしてください。 (こちらの音量を大きくすれば、Zoom の音量も連動して大きくなります)

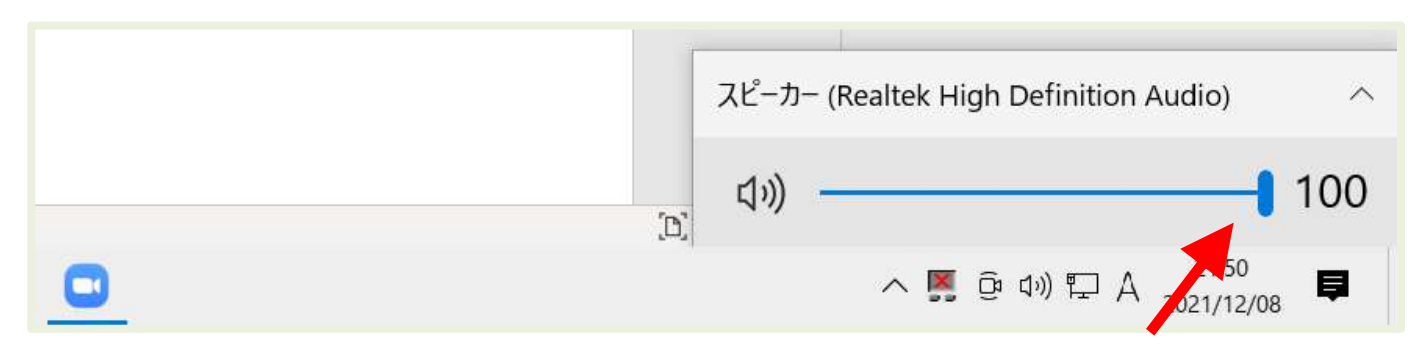

【スマホ・タブレットの方】

本体横にある音量ボタンなどで、音量を大きくしてください。

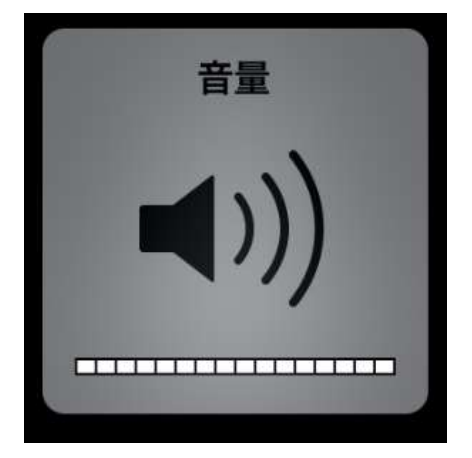

【皆様】

音量を大きくしても音が小さい場合は、イヤホンやヘッドホンを使用してください。

質問 8 画面が止まる、音が途切れることがある。

上から順に確認してみてください。

- 1 インターネットの接続環境に問題があることが1番原因として考えられます。
	- ⑴ 有線LANで接続できる方は有線LANで接続してください。
	- ⑵ 有線LANが無く、Wi-Fi がある場合は、Wi-Fi に接続してください。移動できる場合は、 なるべく Wi-Fi の近くに移動してください。
	- ⑶ Wi-Fi が無く携帯の電波を使用される際は、例えばご自宅で窓際に移動するなど場所を変 えてみてください。
- 2 Zoom 以外にソフトやアプリ、インターネット等を起動している場合は、Zoom 以外は全て 閉じてください。
- 3 Zoom をいったん閉じ、パソコンやタブレット、スマホを再起動し、再度イベントに入室し てみてください。
- 4 Zoom を閉じ、Zoom を再びダウンロード(インストール)し、再度イベントに入室してみ てください。 ※Zoom を削除(アンインストール)しなくても、再度ダウンロードすることで、新しくイ ンストールできます。
- 5 パソコンやタブレット、スマホの容量が少ないと、画面が止まったりすることもあります。 不要なデータを削除するなど、データ容量を整理してみてください。
- 6 ウイルス対策ソフトが通信をブロックしている場合もあります。 ご自身のウイルス対策ソフトの設定を確認できる方は、Zoom をウイルス対策ソフトの対象 としないなど設定してください。
- 7 全て行っても症状が解消されない場合は、パソコンやタブレット、スマホ本体に問題がある 場合があります。もしお手元に他のパソコンやタブレット、スマホがありましたら、本体を 変えてみてください。

質問 9 自分の音声が入ることや、画面(顔)が映ることはないのか。

中学生のビブリオバトル、講演会、記念講演に参加の方は、 どのように Zoom を操作されても、音声が入ることや、画面が映ることはありません。

司書が語る!Live イベントに参加の方は、

以下のとおりご自身でマイクやカメラのアイコンをクリックにしてオンにしない限り、 音声が入ることや、画面が映ることはありません。

1 ミュート解除:あなたの声を参加者全員に聞かせる時に押します。

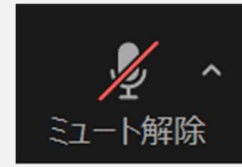

あなたの声は参加者に 聞こえません。基本、 この状態にします。

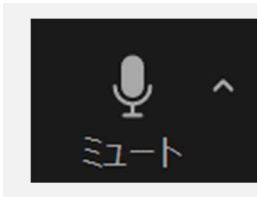

発言時のみ、クリッ クし、この状態にし ます。

2 ビデオの開始:あなたの顔を参加者全員に見せる時に押します。

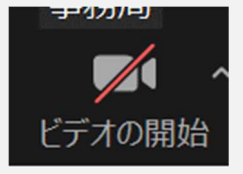

あなたの顔は参加者に 見えません。基本、 この状態にします。

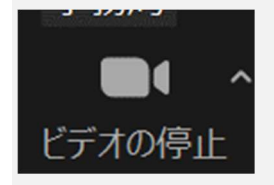

顔を見せる時だけ、 クリックし、この状 態にします。

質問 10 「レコーディングされている」と画面にでた。自分の音声や画面(顔)が記録され ることはないのか。

中学生のビブリオバトル、講演会、記念講演に参加の方は、 どのように Zoom を操作されても、音声や画面が記録されることはありません。

司書が語る!Live イベントに参加の方は、

以下のとおりご自身でマイクやカメラのアイコンをクリックにしてオンにしない限り、 音声や、画面が記録されることはありません。

※司書が語る!Live イベントは、今後の運営の参考のため記録しています。

外部に配信等は行いません。

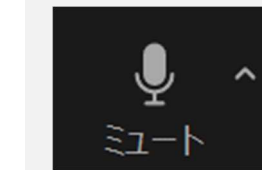

発言時のみ、クリッ クし、この状態にし ます。

1 ミュート解除:あなたの声を参加者全員に聞かせる時に押します。

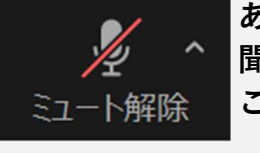

゛デオの開始

あなたの声は参加者に 聞こえません。基本、 この状態にします。

あなたの顔は参加者に 見えません。基本、 この状態にします。

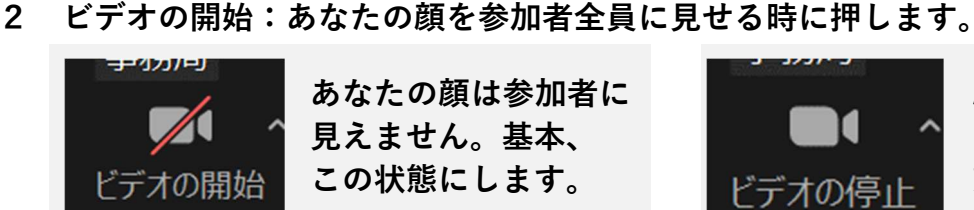

顔を見せる時だけ、 クリックし、この状 態にします。

質問 11 開始時間になったが、待機中の画面が表示されたままで開始されない。

一度画面をとじ、もう一度入室しなおしてみてください。

それでも待機中の場合は、「図書館と県民のつどい埼玉 2022」のウェブサイトトップページ https://www.sailib.net/tudoi2022 にアクセスしてください。

以下画面のとおり、トップページを少し下に移動したところで、 当日のイベントの現在の状況を表示しています。

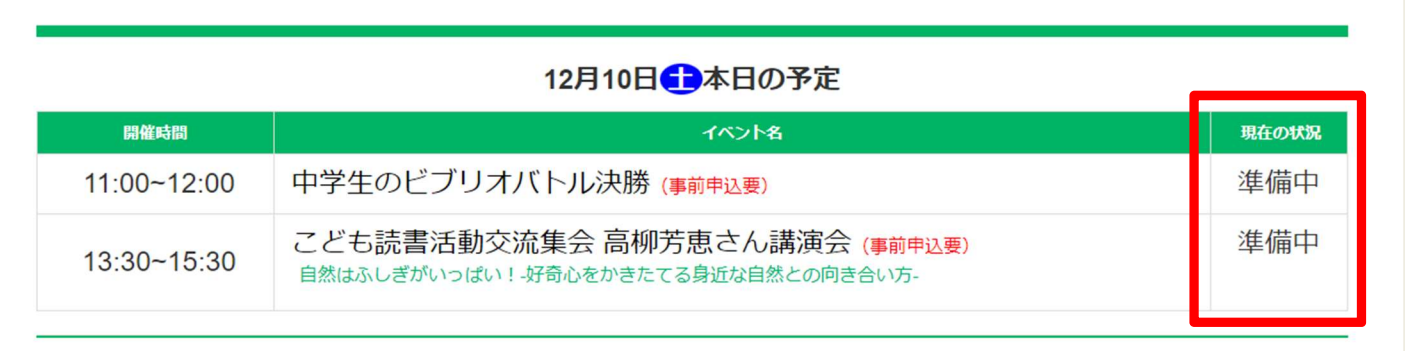

もしこちらの「現在の状況」が「準備中」や「トラブル発生中」などとなっている場合は、 申し訳ございませんが運営の問題で、まだ開催できていません。そのままお待ちください。

こちらの表記が「開催中」となっている場合は、イベントは開催しております。 再度、一度画面をとじ、もう一度入室しなおしてみてください。 複数回行っても入れない場合は、参加者の方のパソコンやタブレット、スマホ本体や通信環境に 問題がある可能性があります。

質問 8 の確認事項を確認してみてください。